## (公財)日本バドミントン協会登録について(顧問のためのマニュアル)

広島県の高等学校では,学校顧問の団体管理により一括して登録を行っております。

まず、顧問は団体管理を行うために、日本バドミントン協会 (<http://www.badminton.or.jp/>) 会員登録システ ムから"新規会員登録"を行い,ログインID(会員番号)を取得してください。

新規で登録をしたい人は,広島県バドミントン協会のホームページ画面を開き,「会員登録」をクリックします。 次に、「団体管理者・会員ログインページ」を開くと,

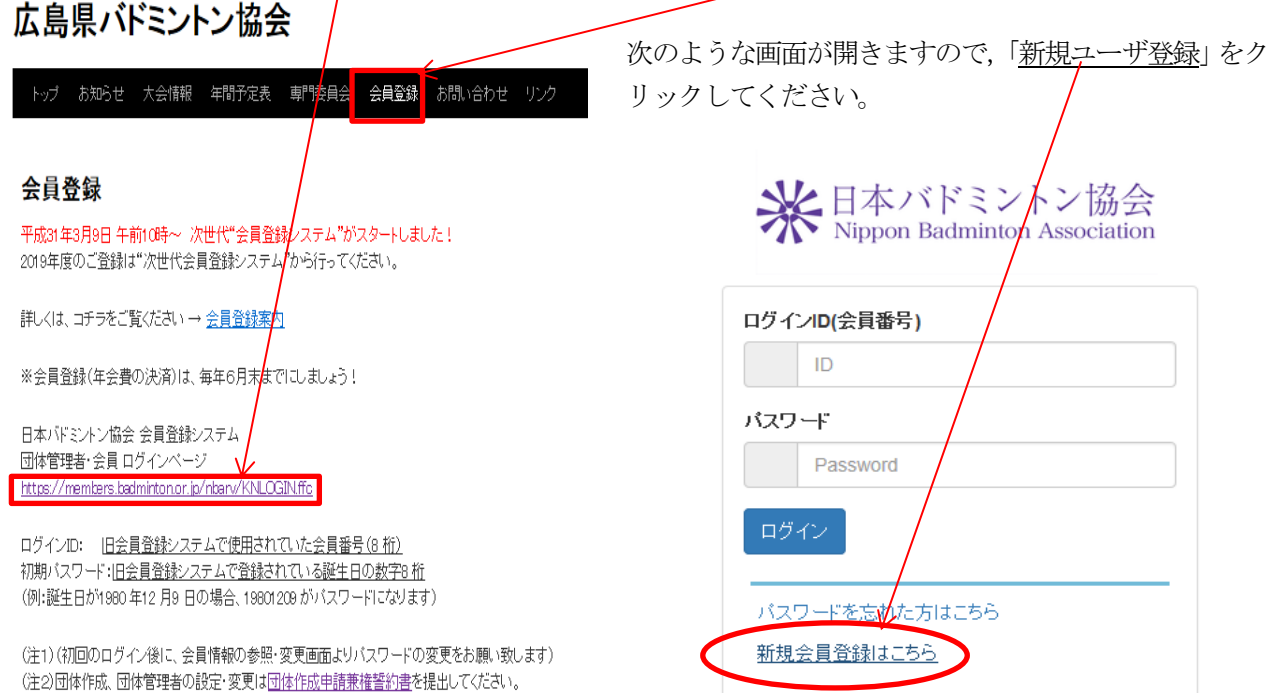

次に「会員利用規約画面」になりますので,「利用規約・プライバシー規約」を確認の上,画面下の「利用規約を 読みました。内容に同意します」にチェックを入れて「次へ」に進みます。

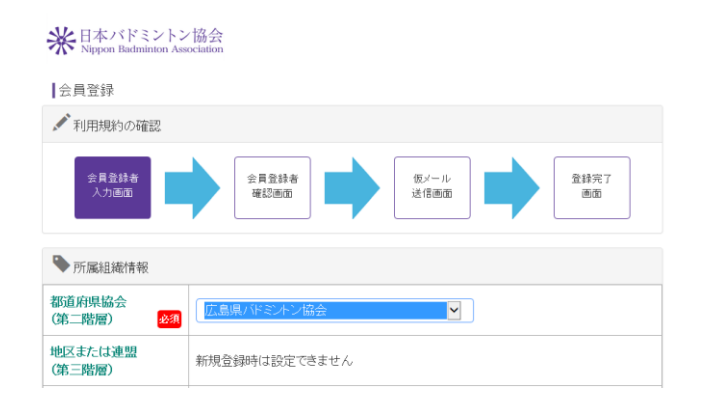

すると,左の画面のように会員登録者確認画面に なりますので,必要な個人情報を入力して登録の設 定を行ってください。

会費区分は、実業団連盟・教職員連盟・レディー ス連盟・学生連盟 及び小・中・高体連等の連盟によ って区分されています。

教職員連盟に加盟していない部活顧問は「一般」 です。自分は教職員だからと会費区分を「教職員」, または「高体連」にしておられる先生がおられます。

※広島県教職員バドミントン連盟に所属して,全国教職員大会,中国教職員大会に出場希望の先生がおられまし たら,会費登録料区分を「教職員」にして,広島県教職員バドミントン連盟事務局の平木まで連絡ください。 (福山市立福山高校:℡084-951-5978,平木のメールアドレスは高体連福山地区バドミントン専門 部HP <http://www.fubi.net/~fukuyama/> の一番下に掲載しています)

新規会員登録ができましたら、再び広島県バドミントン協会 HP (<http://hiroshima-badminton.com/>)を開 き,「会員登録」ページから「団体作成申請兼誓約書」をダウンロードし 必要事項を記入して県協会へメール添 付し提出してください。※団体管理者の変更がない場合は提出の必要はありません。

団体管理者の設定完了後,メールにてお知らせしますので,以下の手順で登録作業を開始してください。 ※登録は、6月末まで(大会申込がそれより早い場合は、大会申込締切りまで)に決済処理まで漏れのないよ うお手続きください。 その後の追加登録は2月末までにお願いいたします。

団体管理者の登録ができましたらまず,「会員登録」をクリックします。次に「団体管理者・会員ログインペー ジ」のURL をクリックすると,

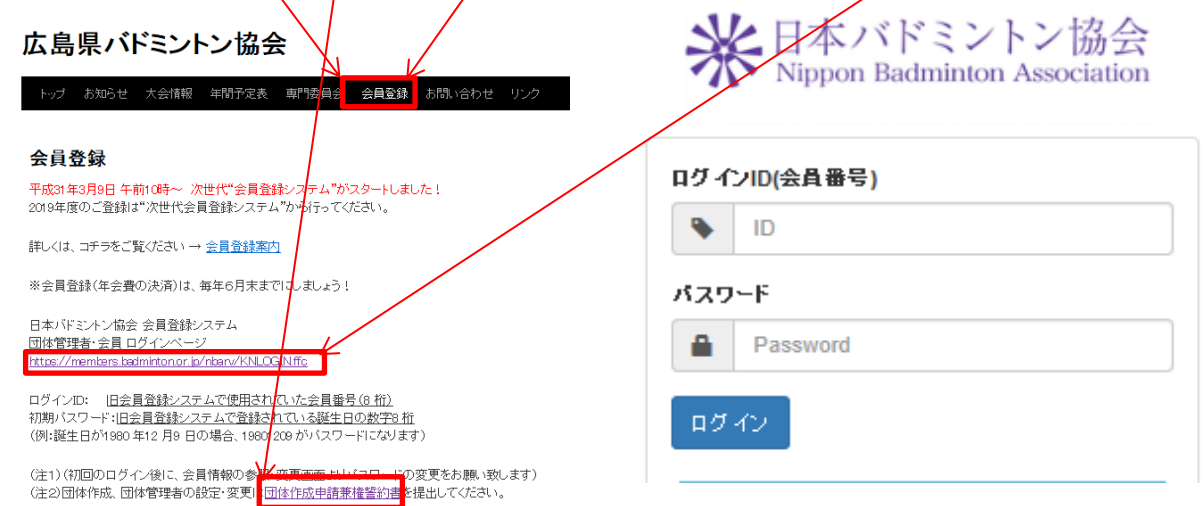

右上の会員登録システム ログイン画面になりますので, 会員番号 (ログイン ID) とパスワードを入力してく ださい。会員番号は 10 ケタに変更されていますが,以前の 8 ケタの番号をお持ちの方は,その番号でシステム に入ることができます。※パスワードはシステム変更にともない初期化され、登録者の生年月日で設定してあり ます。

例えば,1990 年9 月29 日生まれの場合,パスワードは,「19900929」になります。

ログインできると下の画面になります。

管理>団体管理>団体所属会員一覧>と順にクリックしていってください。

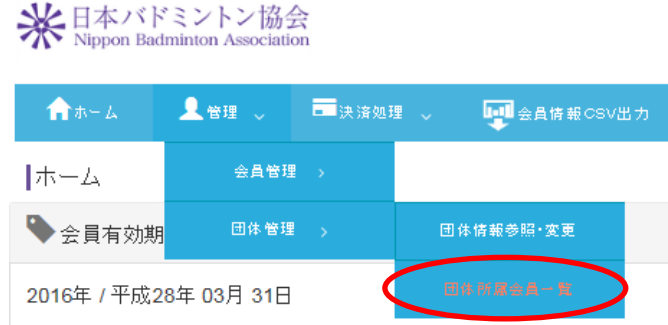

団体所属会員一覧をクリックすると,現在所属し ている生徒の一覧が出てきます。

「期限切れ」となっているのは、3 月末日で登録期 限が終了した状態で、登録費を支払えば、「会員」と なります。もし,途中で休部した生徒などで,今年 度登録しない場合は、このまま休止状態になります。

画面中央に下のように,「所属会員新規登録」,「所属会員追加」のアイコンが出ます。

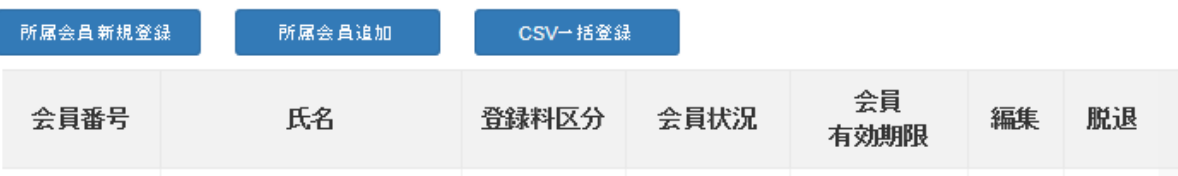

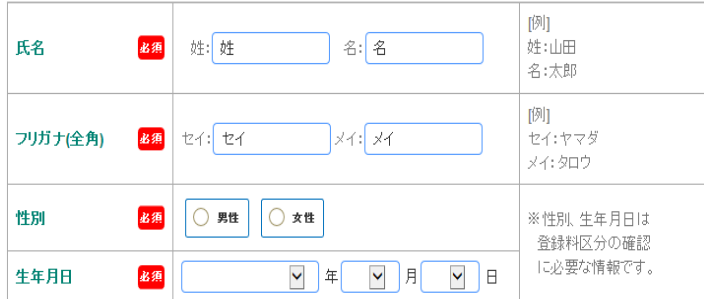

「所属会員新規登録」のアイコンをクリックす ると,左の登録画面が出ますので,基本情報を入 力してください。パスワードは,本人の生年月日 などで設定して本人に伝え,パスワードの変更や 住所などの個人情報入力は生徒にさせてください。 もし,住所まで入力される場合は,郵便番号を入 力すると町名まで出ます。

中学の時にすでに会員登録している生徒は,「所属会員追加」をクリックしてください。

※会員番号と生年月日は両方入力してください。

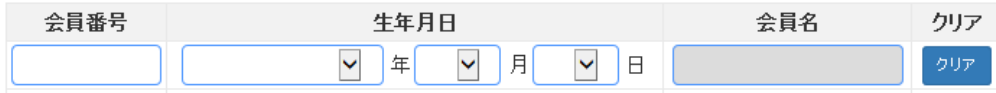

会員番号(8 ケタで可)と生年月日を入力すると,生徒名が出ますので下の確認ボタンを押して,それから登 録をして下さい。自動で10ケタの、会員番号が出てきます。(これまでの8ケタの頭に、2ケタの番号が付きま す)

新入部員の登録が終了したら,会費の支払い手続きをします。(コンビニ決済で説明します)

まず,「決済処理」>「決済対象者選択」を順にクリックしていきます。

※日本バドミントン協会 「次へ」をクリックすると,下の会員検索画面になります。 <br>追加検索条件 表示 ▲管理 、 合ホーム ■決済処理 、 **Ingle** 会員番号 会員番号 会員状況  $\sqrt{ }$ 木一ム 9 年度から 会員有効期限 □■年度まで → 会員有効期限 一括決済<mark>処理</mark> 2001/平成13 図 年 04 図 月 01 図 日から 会員生年日日 2016年 / 平成28年 03月 31日 支払状況確認 2004 / 平成16 図 年 03 図 月 31 図 日まで 検索

検索方法はいくつかありますが,何も指定せず検索をクリックするとすべての生徒名が出てきます。 検索された生徒名の中で,退部等により会費を支払わない生徒がいる場合は,その生徒名のチェックを外して

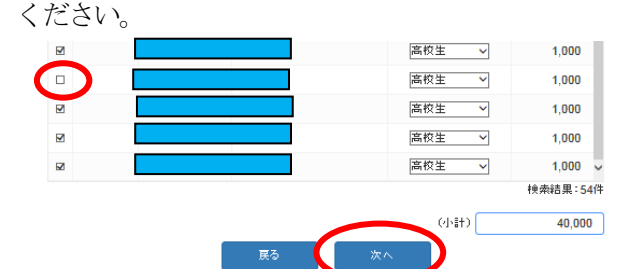

「次へ」をクリックすると、支払い者一覧画面になり ますので,「完了」ボタンを押してください。

「会員登録者選択完了」をしたら「支払い明細へ」をク リックします。「支払い方法の選択」を選びますが、ここ では「コンビニ決済」を選択します。「今年度登録費支払 い分」にチェックを入れ,

> 「次へ」をクリックすると「一 括支払い内容」の確認画面に なります。先ほど,コンビニ 決済にチェックを入れていま すので,ここでも

> 「コンビニ」にチェックを入 れ「進む」をクリックします。

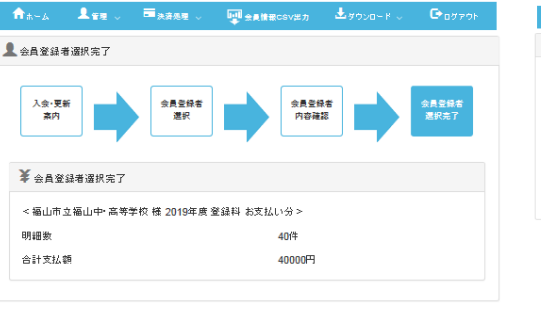

金員登録者選択へ お支払い明細へ

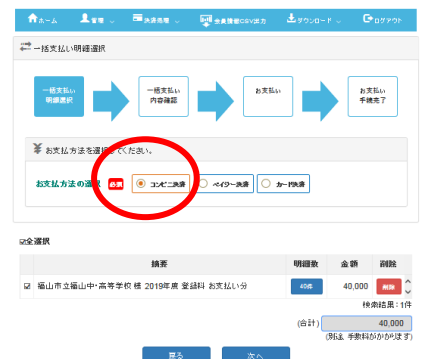

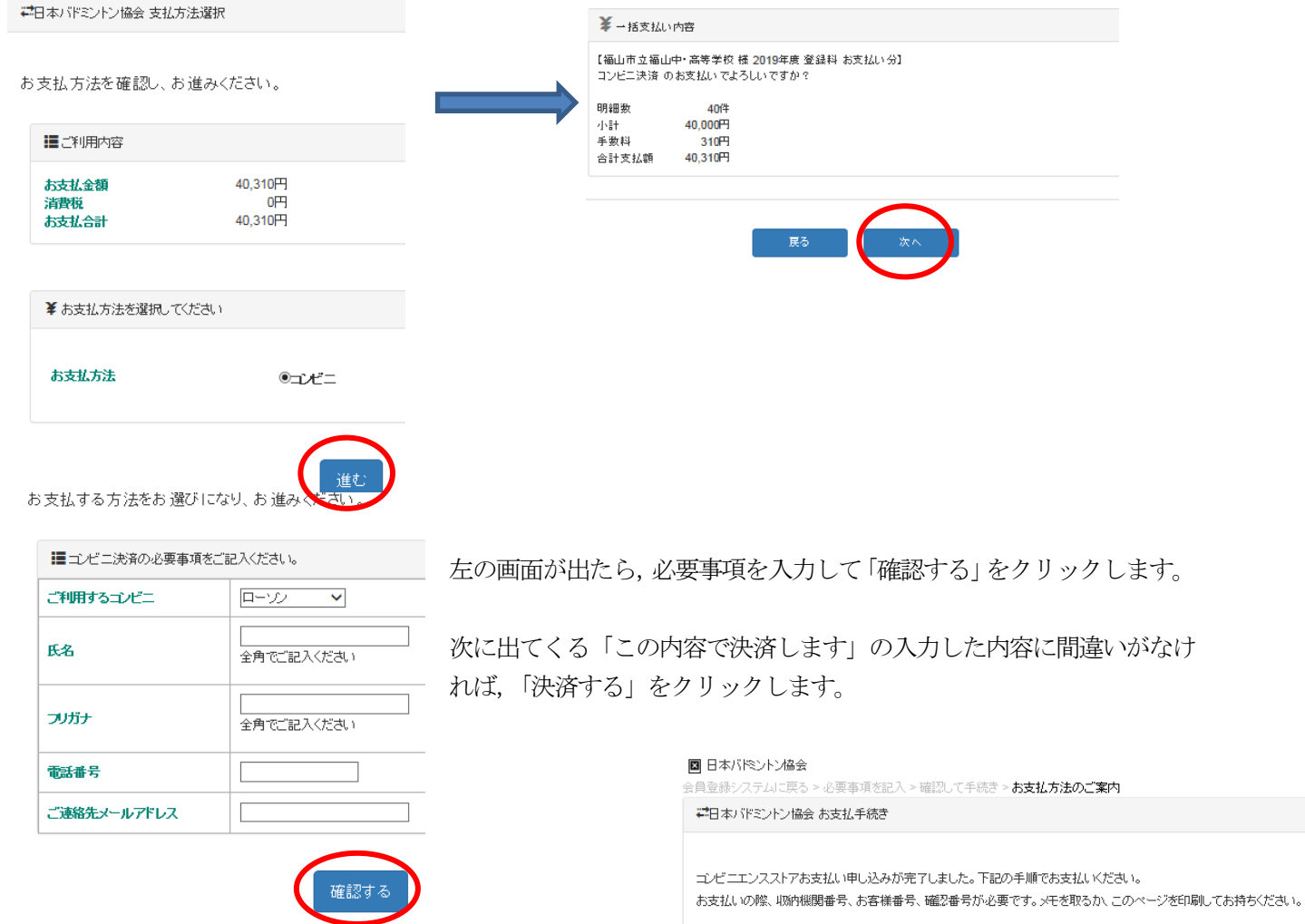

## ローソン·ミニストップ·スリーエフでお支払いの場合

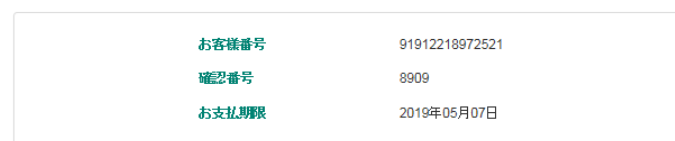

■お支払いの前にお読みください

- ・ Loppiのあるローソン、またはミニストップ、またはスリーエフ全店でお支払いいただけます。<br>Loppiで申込券を発行してから30分以内にレジでお支払いください。
- お支払いの際、お客様番号と確認番号が必要です。
- 
- 。<br>※モを取るか、このページを印刷して、ユンビニまでお持ちください。<br>• 取扱明細兼受領書が領収書となりますので、お支払い後必ずお受け取りください。
- 

※30万円を超えるお支払いはできません<br>※コンビニ店頭でのお支払いには楽天Edyはご利用いただけません。現金でお支払いください。

2019 年5 月現在

最後に,右のように「お支払方法のご案内」画面になり, 「お客様番号」,「確認番号」が出てきます。支払いの際に 必要ですので、プリントアウトするか、メモを取って、コ ンビニに持って行ってください。

Loppi で先ほどの,「お客様番号」と「確認番号」を入力 し,出てきた申込券をレジに持って行き支払います。良く わからない場合は,プリントアウトした紙をレジで見せて ください。

以上で支払いは完了です。